#### Nagaland Board of School Education Kohima

## **NOTIFICATION NO. 57/2021**<br>Dated Kohima, the  $27<sup>th</sup>$  July, 2021

No. NBE-35/Ad-NISH/2021-2022 :: The Ministry of Education, Government of India has launched a Capacify Building Programme for Improving Quality of School Education through National Initiative for School Heads' and Teachers' Holistic Advancement (NISHTHA). The NISHTHA is a holistic and integrated programme under Samagra Shiksha, a flagship programme of Ministry of Education, Govemment of India. The modules developed under NISHTHA are centred on learning outcomes and learner centred pedagogy in line with the recommendations of NEP 2020 and aims at holistic development of teachers and school heads in a time bound manner. In the current year, the programme will cover training of Secondary and Higher Secondary Teachers through online mode and will be coordinated by the Samagra Shiksha, Nagaland.

The Training is for six months, starting from August 2021 to Jantary 2022 in which twelve Generic Courses and one Subject Specific Pedagogy will be covered.

The Department of School Education, Government of Nagaland has directed the Registered Private Schools under NBSE to be part of this training programme. Therefore, to meet the requirement of the Continuous Professional Development, all the Private Schools registered with the NBSE are directed to enrol i.e. the Heads of Institutions and the teachers of Secondary and Higher Secondary for the said training without fail within  $31<sup>st</sup>$  July, 2021. Further information and guidelines on the courses will be intimated on registration.

The digital clips on the steps for registration online shall be made available in the Board's Portal nbsenl.edu.in.

 $\mathcal{L}_{\text{max}}$ 

( Mrs. Asano Sekhose ) Chairman Dated Kohima, the 27<sup>th</sup> July, 2021

A. Copy to : No. NBE-35/Ad-NISH/202 I -20221 1025

l. All the Heads of Registered Private Schools for information and necessary action. B. Copy for information:

- 1. The Special Secretary to the Govemment of Nagaland, Department of School Education & SCERT, Nagaland, Kohima.
- 2. The State Mission Director, Samagra Shiksha, Nagaland, Kohima.
- 3. The Principal Director, School Education, Nagaland, Kohima.
- 4. The Director, IPR, Nagaland with a request to kindly disseminate the information in the media.
- 5. The Additional Director (HoD), SCERT, Nagaland, Kohima

Man Systems -)<br>)  $27.7$ 

(Mrs. Asano Sekhose) Chairman

**(SELF REGISTRATION USING MOBILE)**

**STEP 1:** First go to Play Store to install DIKSHA application.

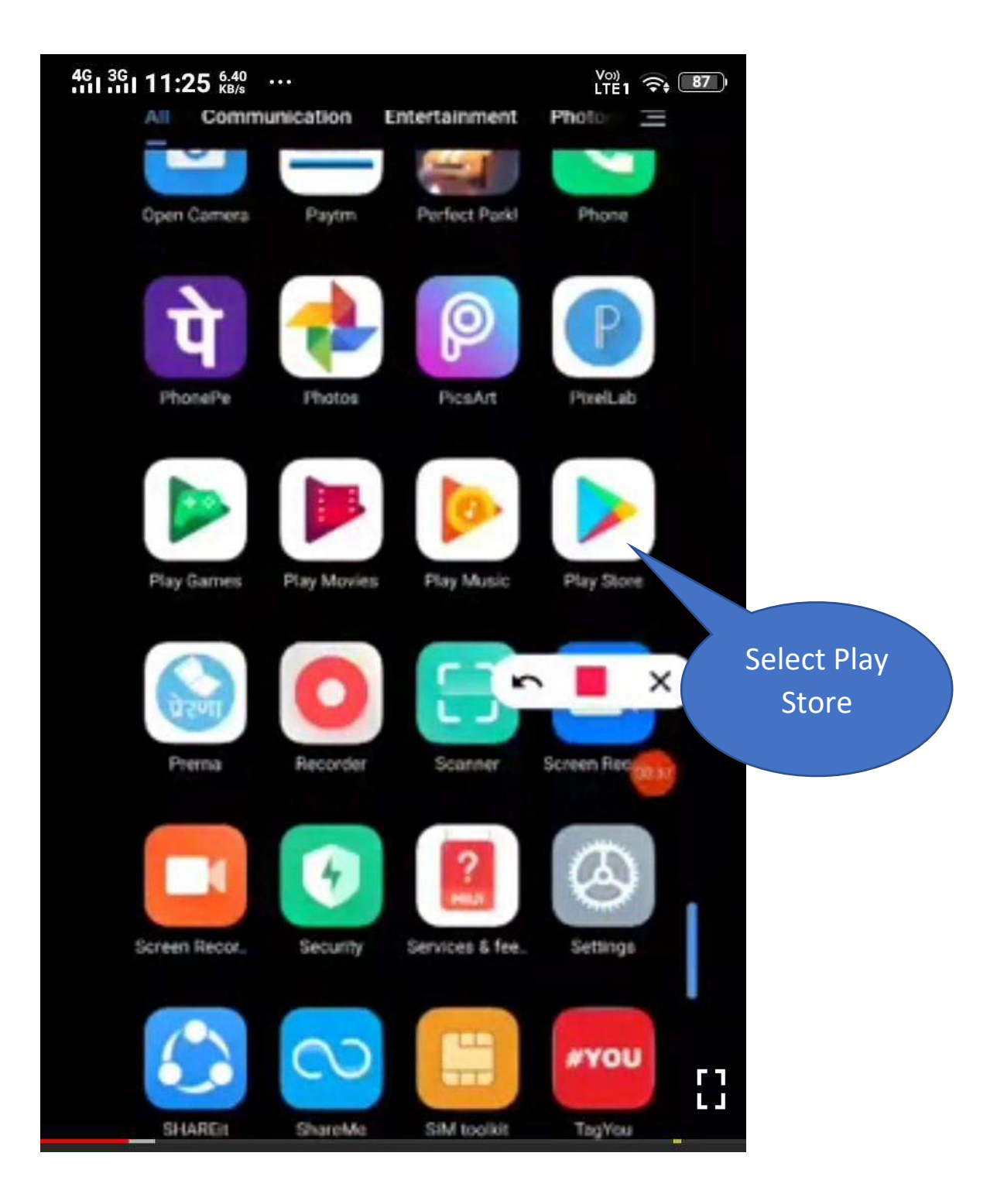

**STEP-2:** Type **Diksha** and select **Diksha-Platform for school Education**.

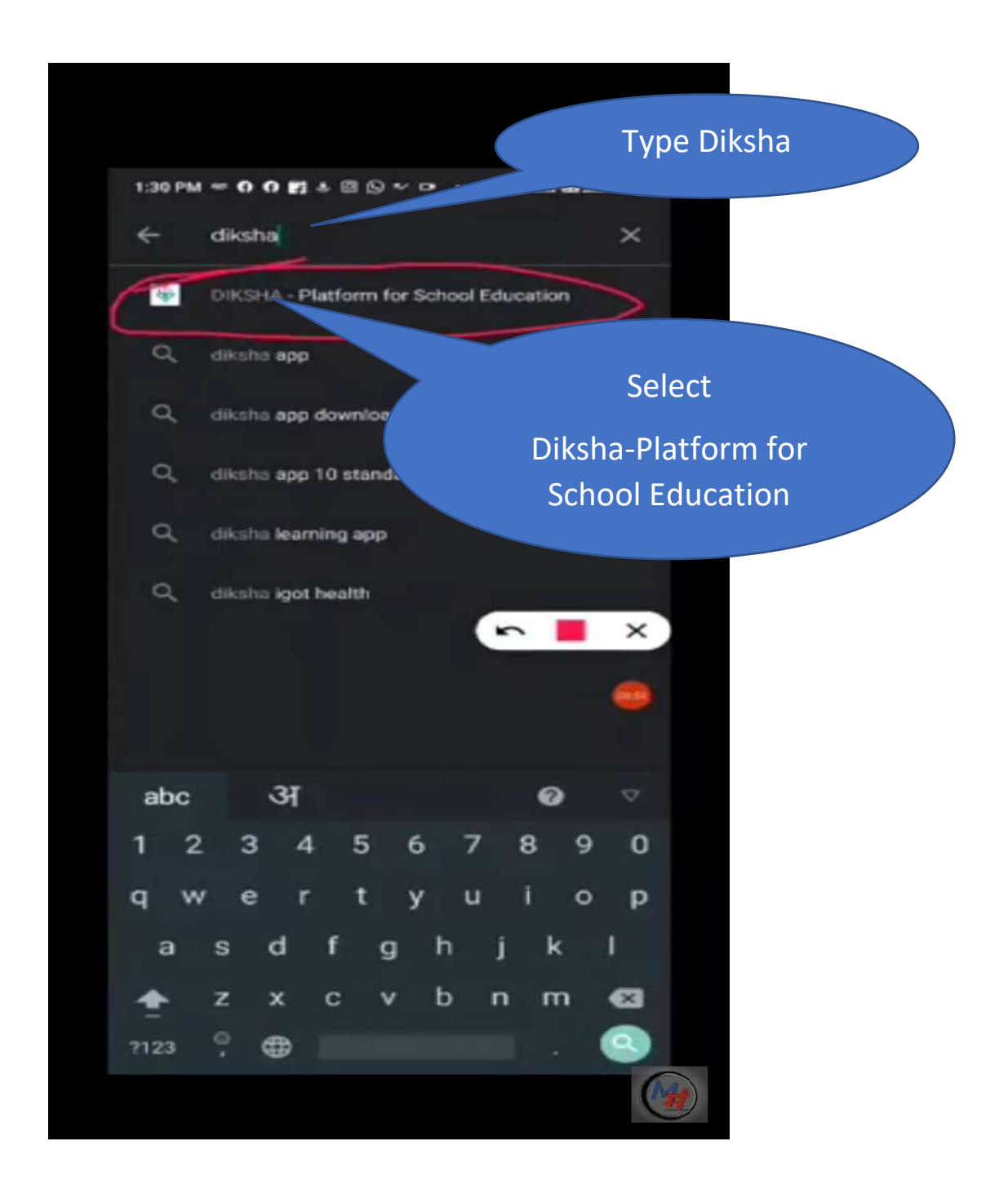

**STEP-3:** Start downloading **DIKSHA – Platform for School Education** by clicking **Open**.

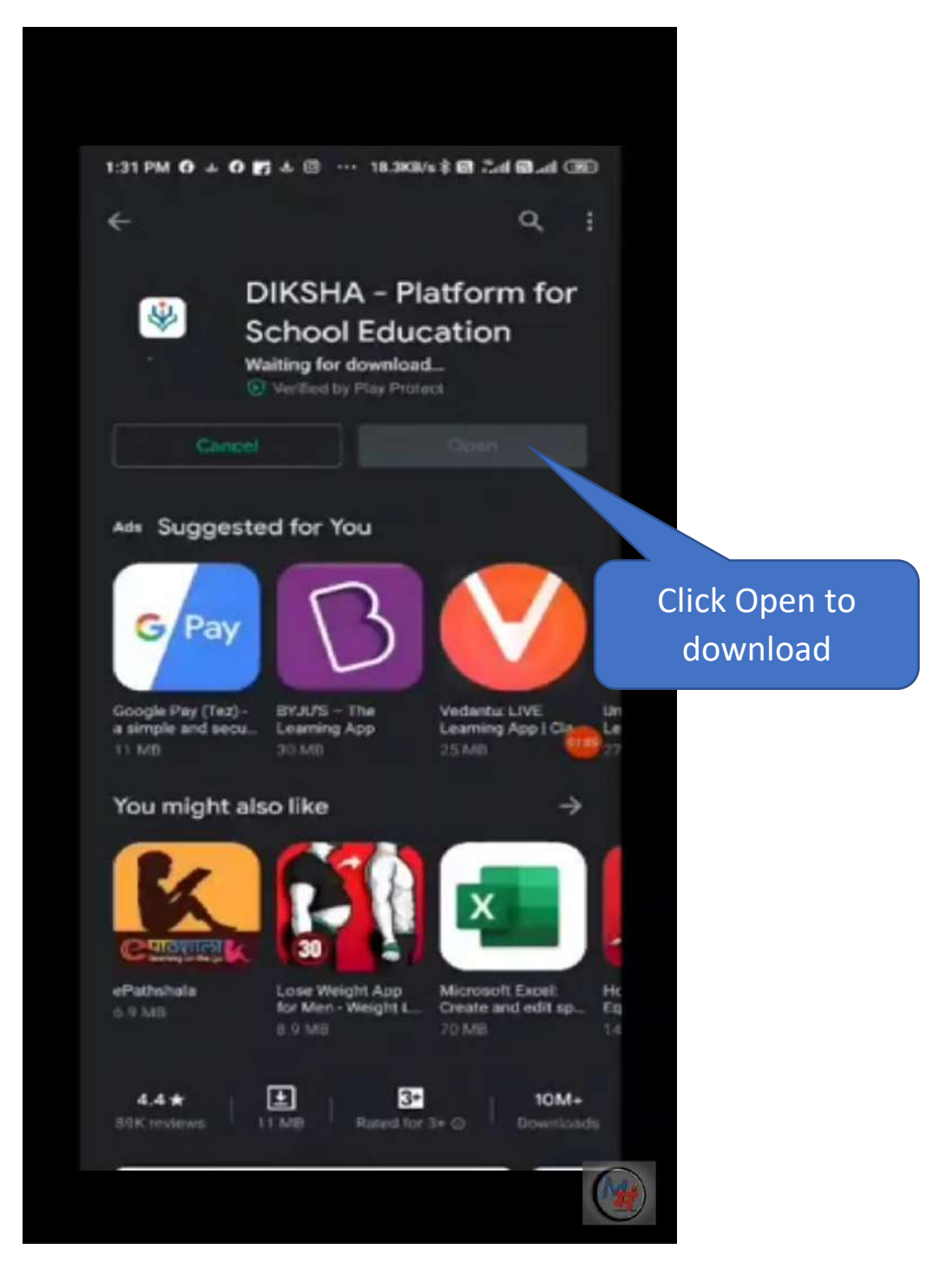

**STEP-4:** Once you have install DIKSHA application, click on **DIKSHA icon** on your screen.

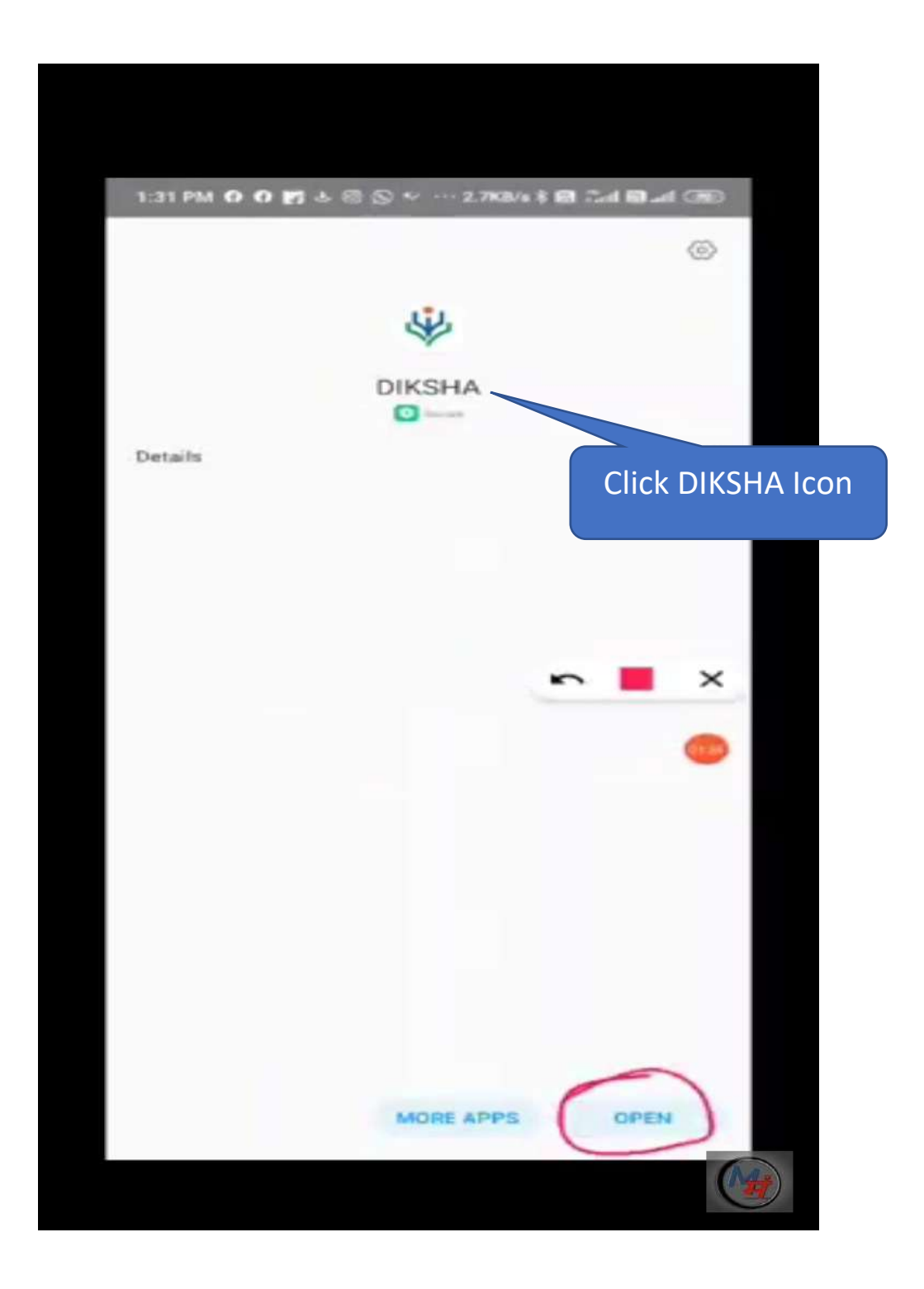

## **STEP-5:** Select English and click CONTINUE button.

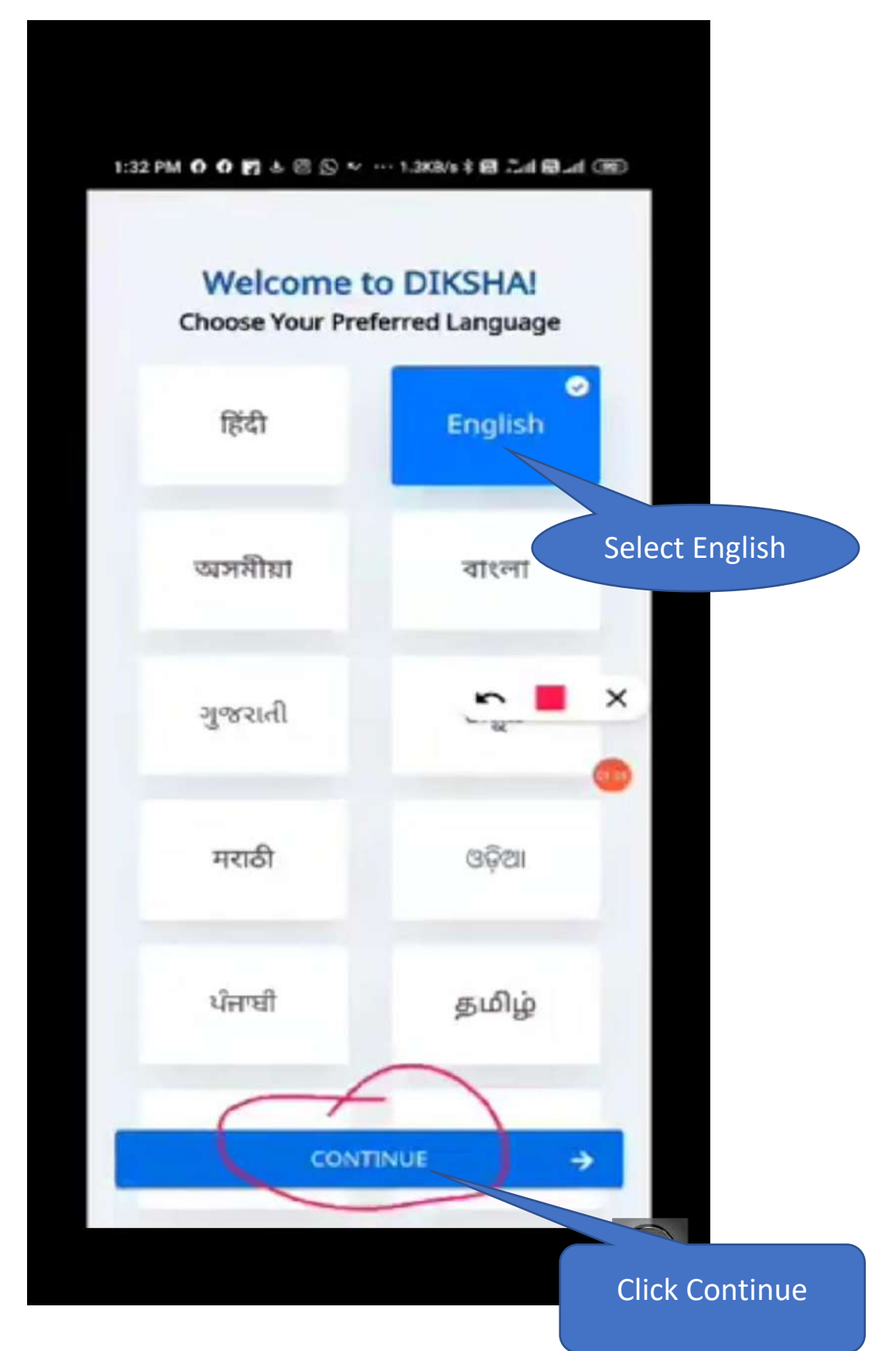

#### **STEP-6:** Select Teacher.

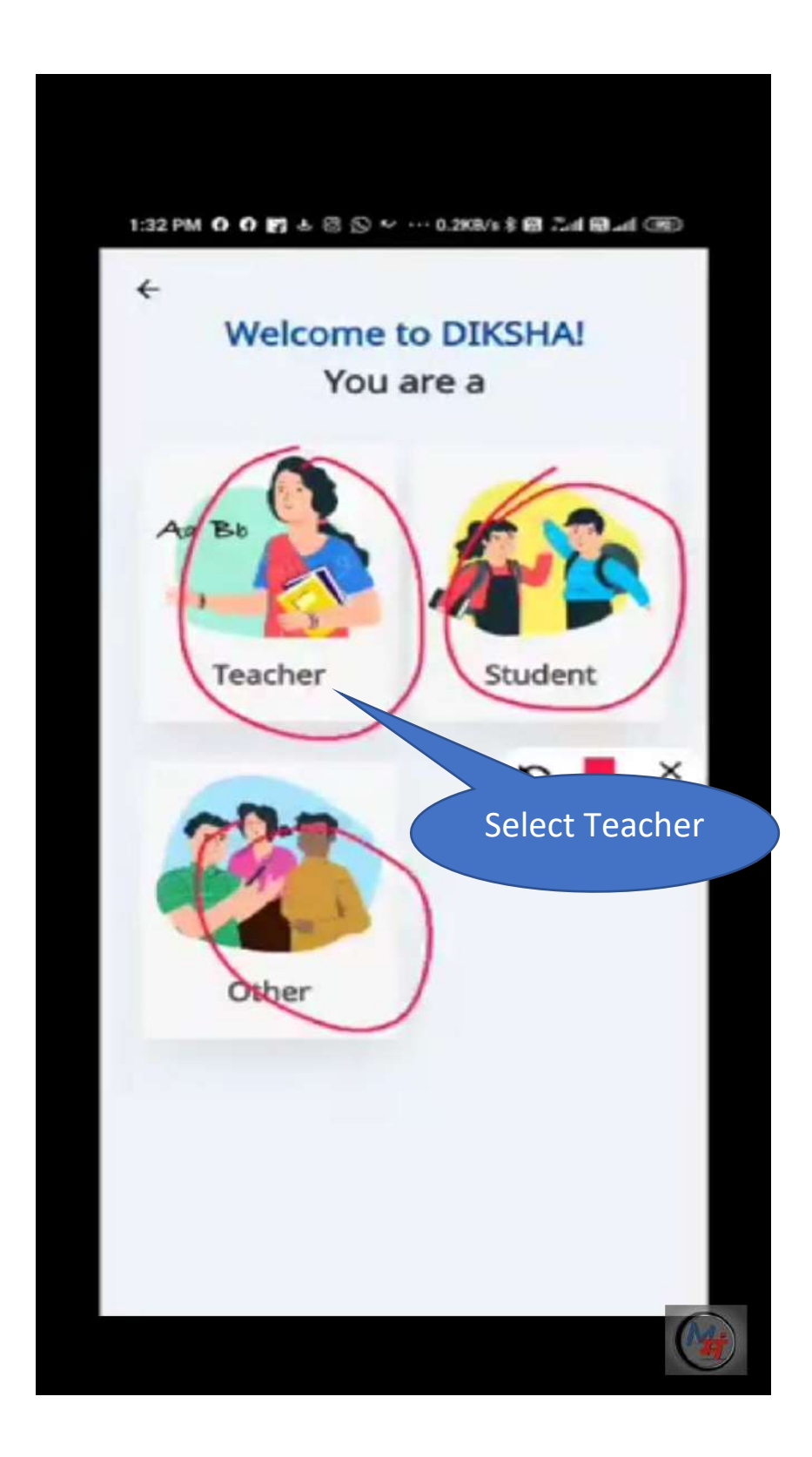

**STEP-7:** (i) Select **State(Nagaland)**.

(ii) Click on the **Select Medium** option menu in Fig(i) and select **English** and then click on the **SUBMIT** button.

(iii) Next click on the **Select Class** option menu

in Fig(ii)and select upto which class you teach

and then click on the **SUBMIT** button.

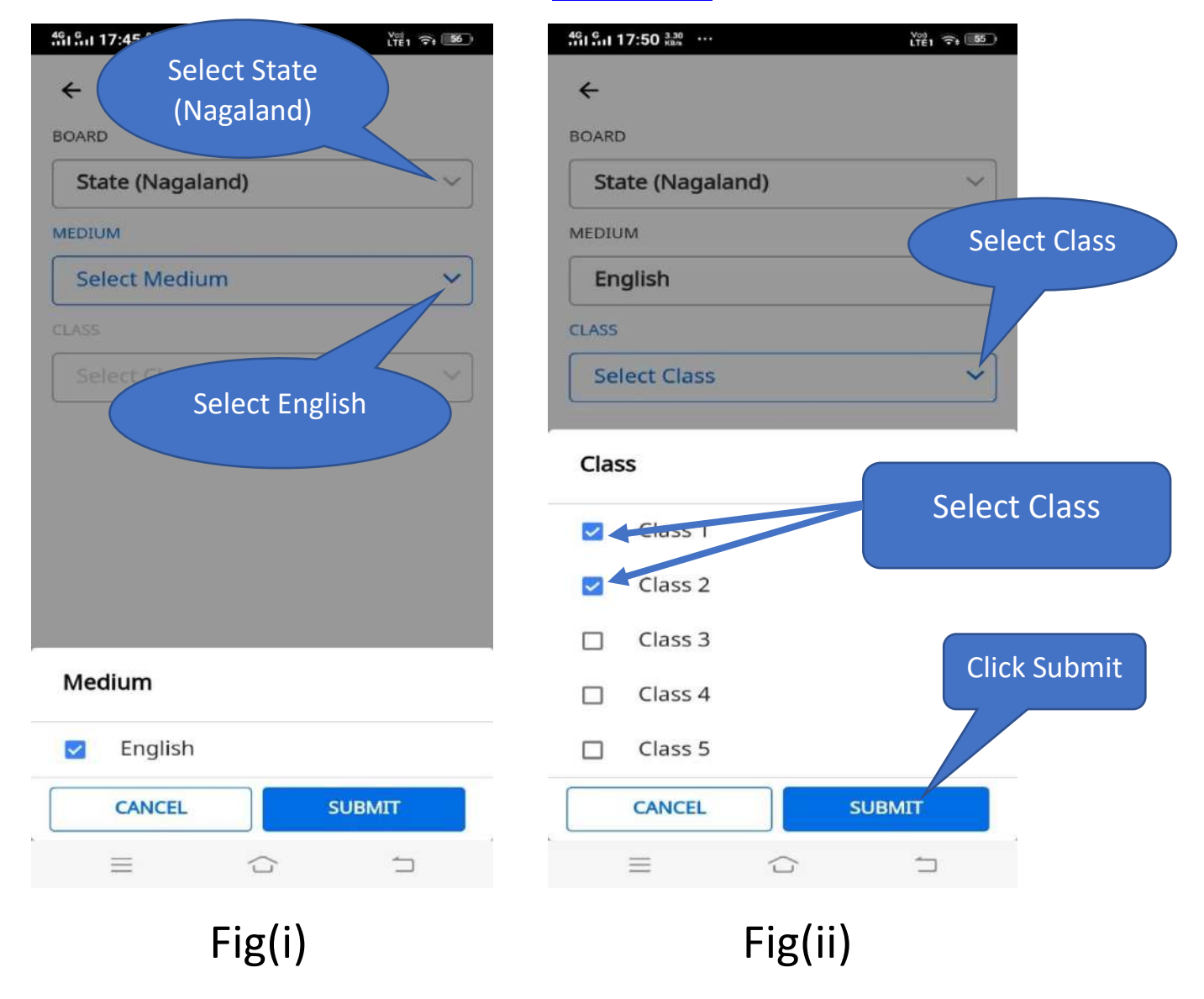

#### **STEP-8:** Select **State** and your **respective District**.

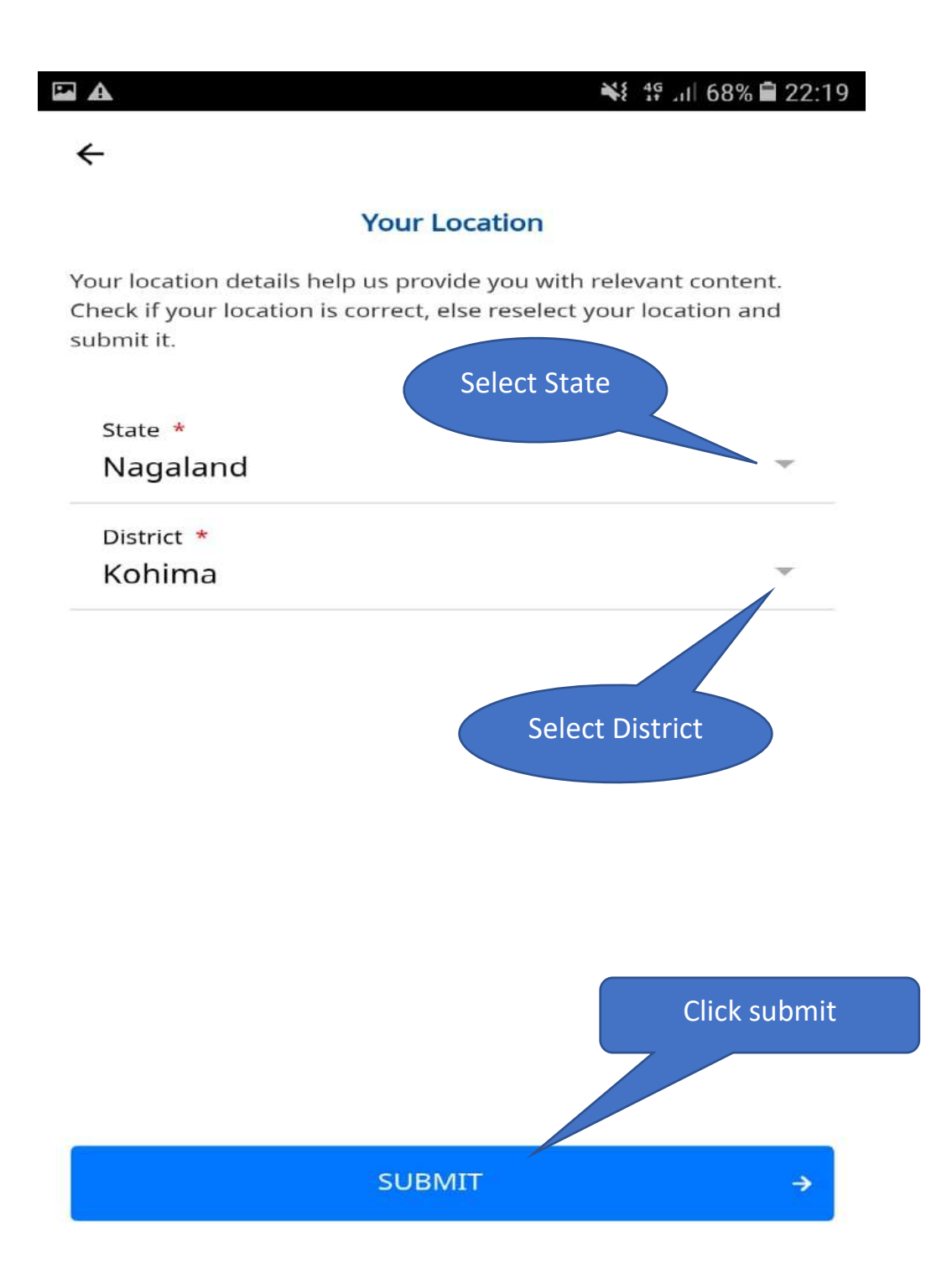

**STEP-9:** Click on the **Profile** (Circle in Red)which is at the right bottom in fig(i). Once you click Profile your details will be shown in fig (ii) and then Click on the Login.

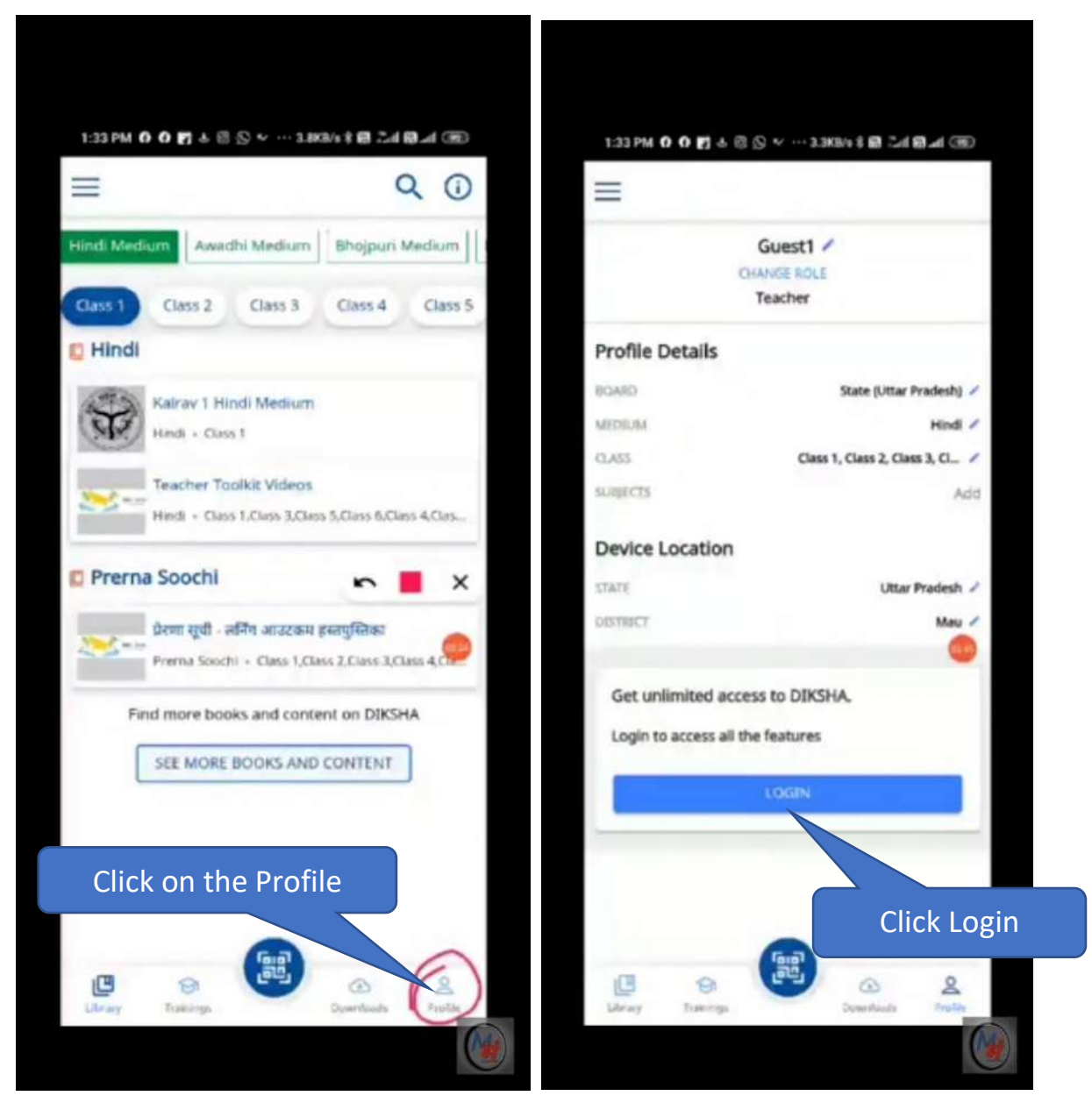

Fig(i) Fig(ii)

## **STEP-10: When you login Diksha for the first time**,

there is an option just below  $\vert$  button called: LOGIN

Don't have an account? Register here.

Go and Click Register here.

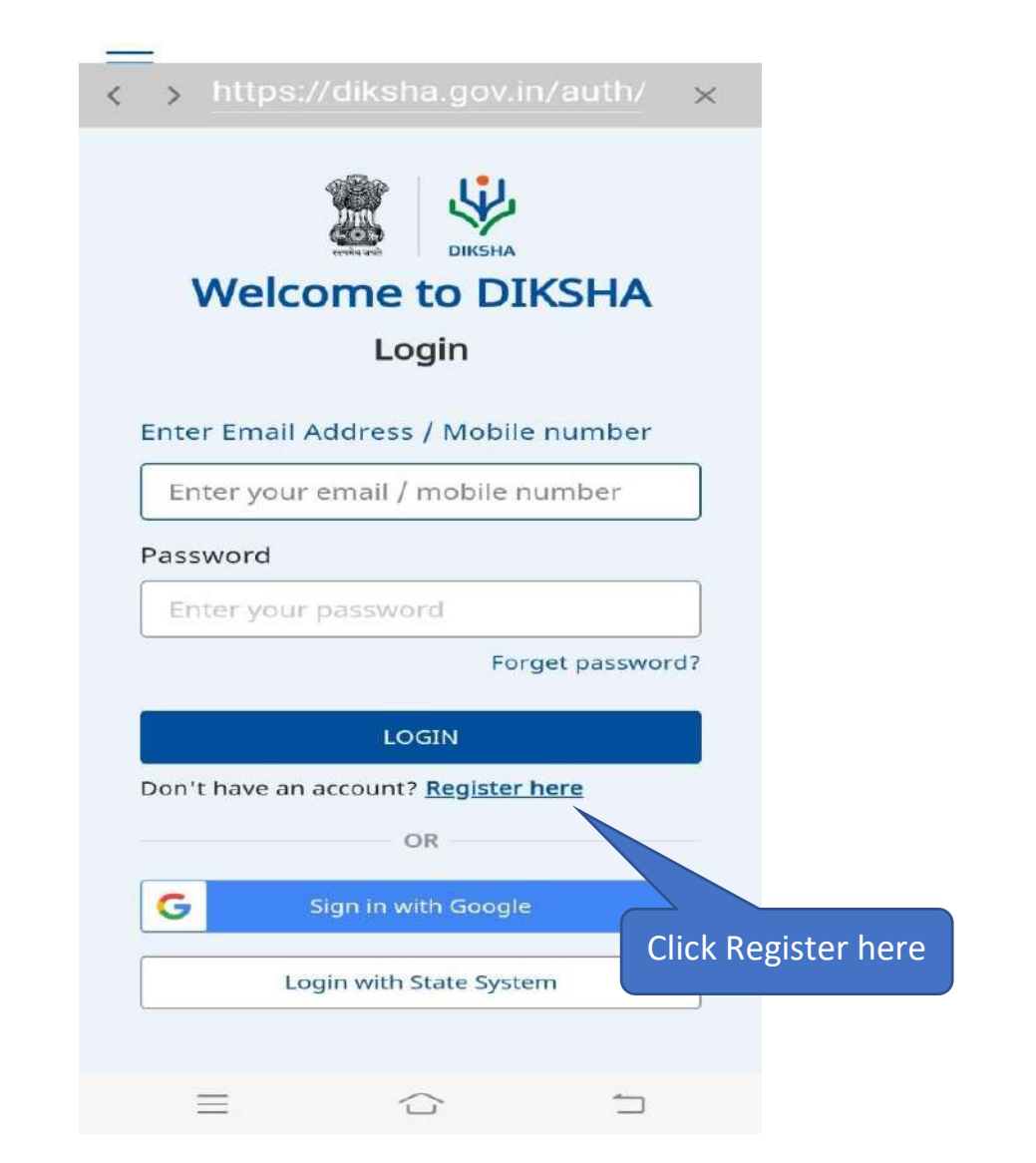

**NOTE: Once you have been Registered**, then only you can **LOGIN DIKSHA** by entering your **Mobile Number** and **Password.**

**STEP-11:** Select your **Official year of birth**. Next enter your **Official Name**(As per your appointment order) in the name box. Next give your **Mobile number** ( Make sure you are giving your own mobile number). Next enter your **Password.** Enter your real name(**first letter** should be capital) followed by a special character**@** and then your **year of birth**.

### Example for Password: **B**enjamin**@1975**

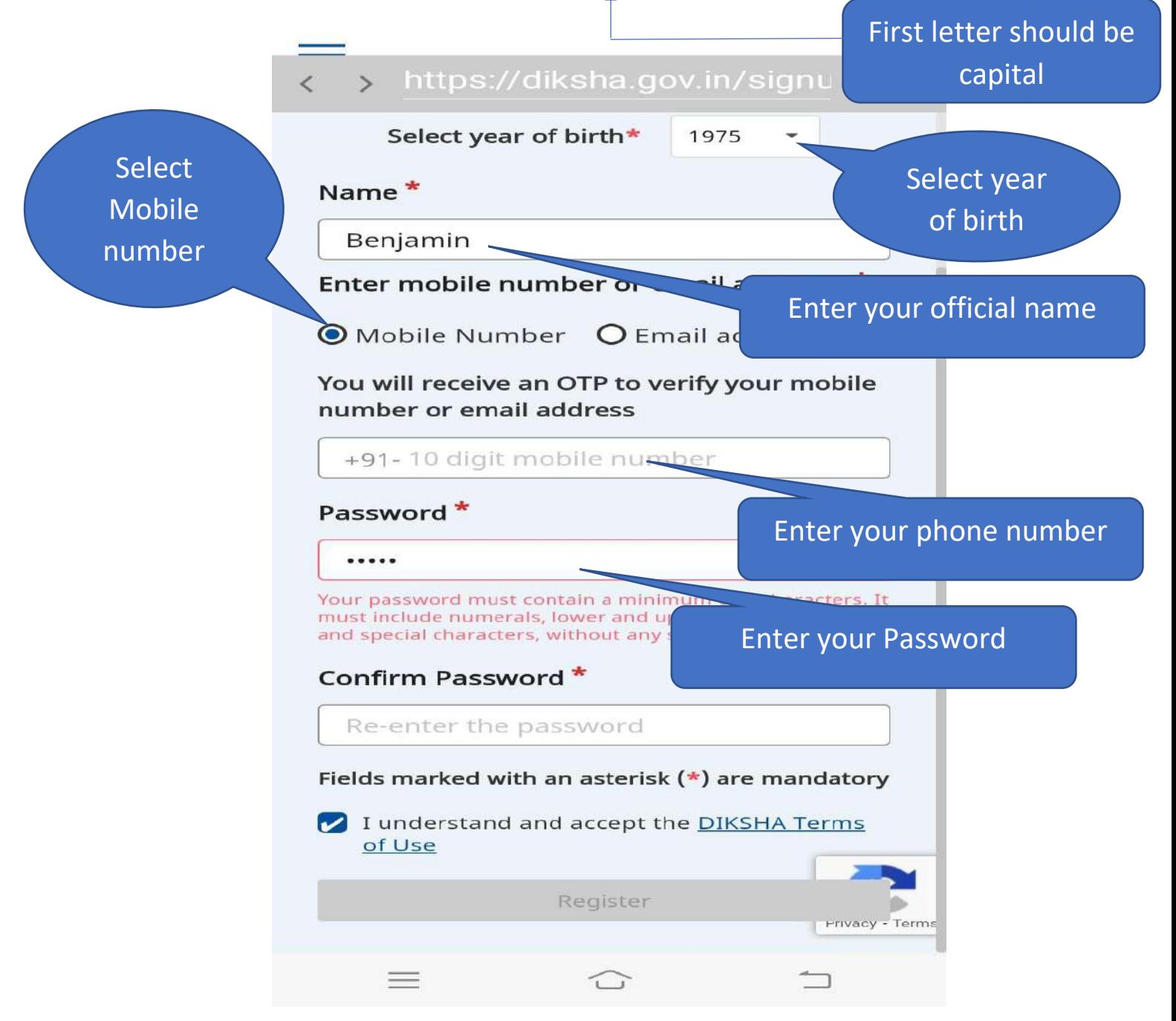

#### **STEP-12:**

Confirm your **Password** by typing the same **Password**. Next, select **I understand and accept the DIKSHA Terms of Use** and then click on the Register Button(See Step -10 figure).

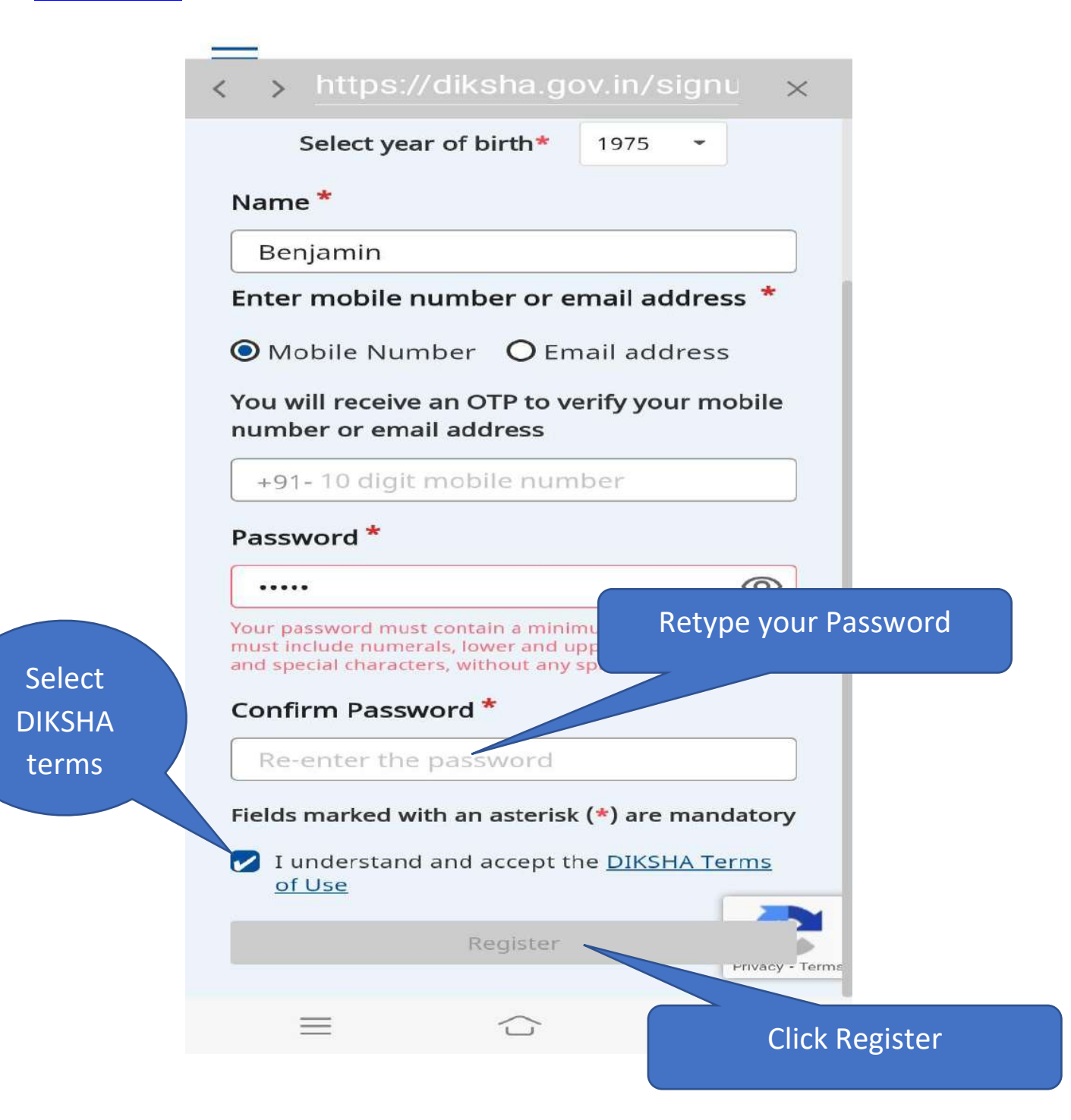

**STEP-13:** select all the images which are matching and then click on the **VERIFY** which is at the right bottom.

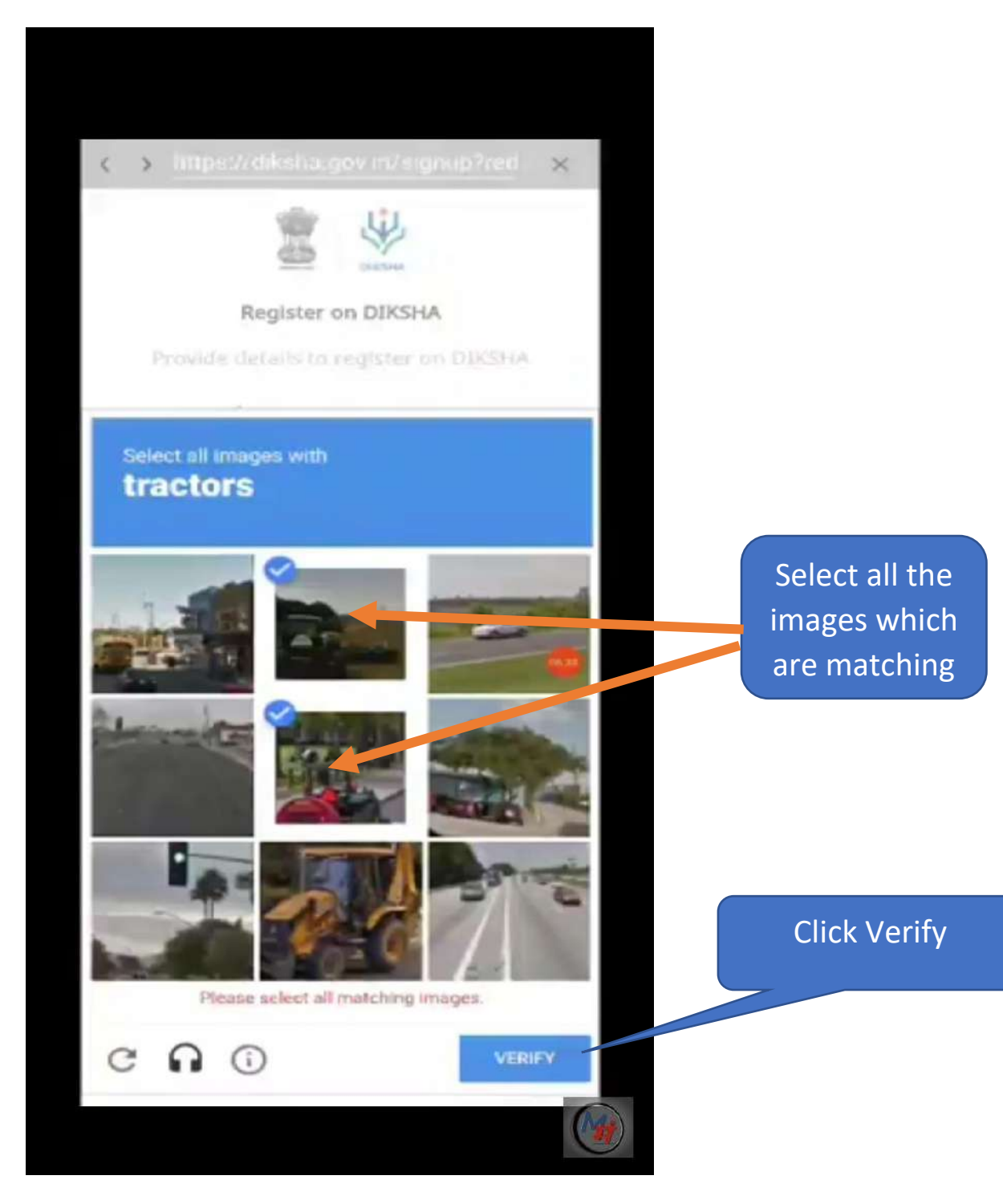

**STEP-14:** A **One Time Password(OTP)** will be send to your registered phone. Enter the OTP (One Time Password) number and then click Submit.

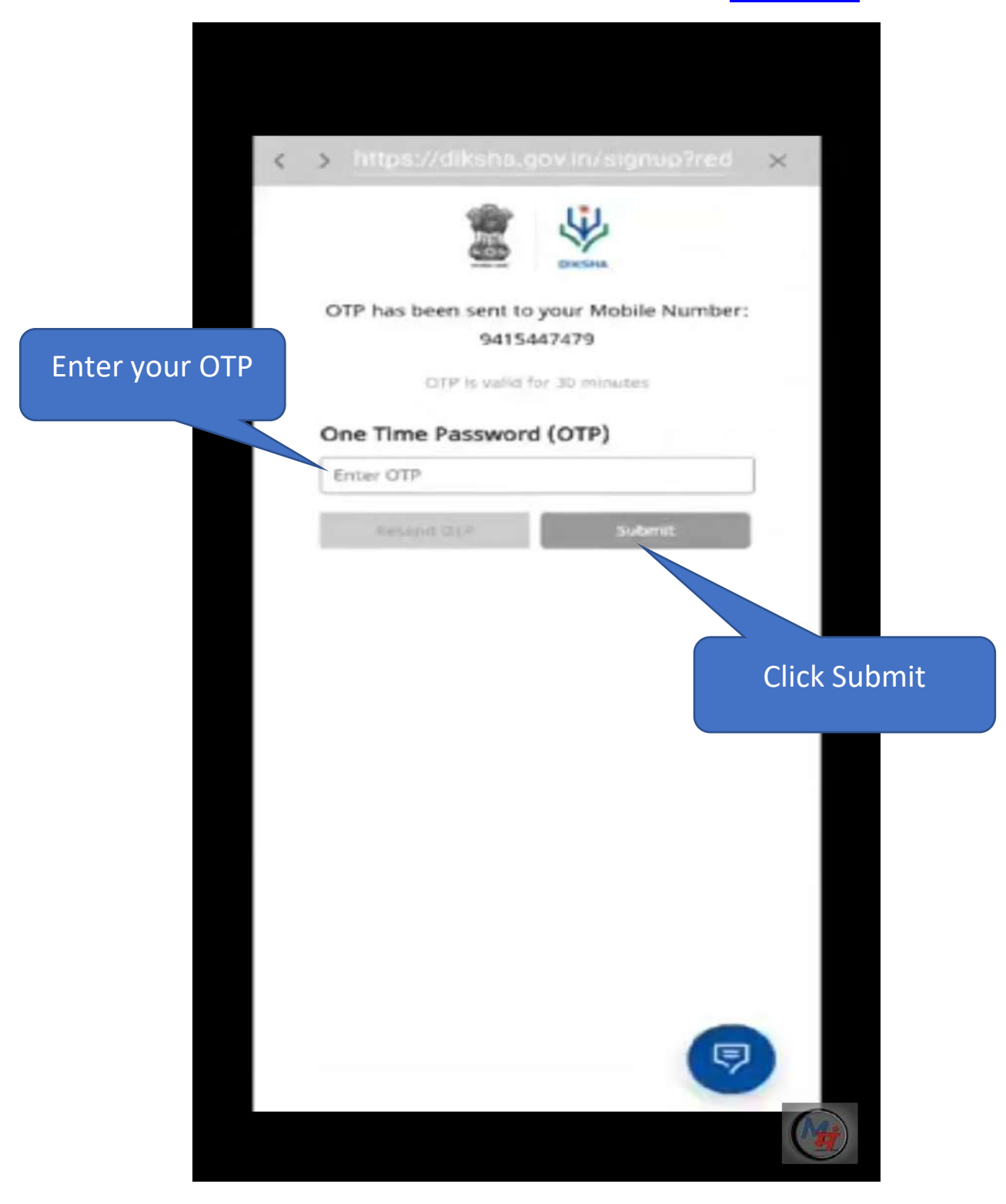

**STEP-15:** Your login to DIKSHA is successful if this portal is shown. Click on Login to continue.

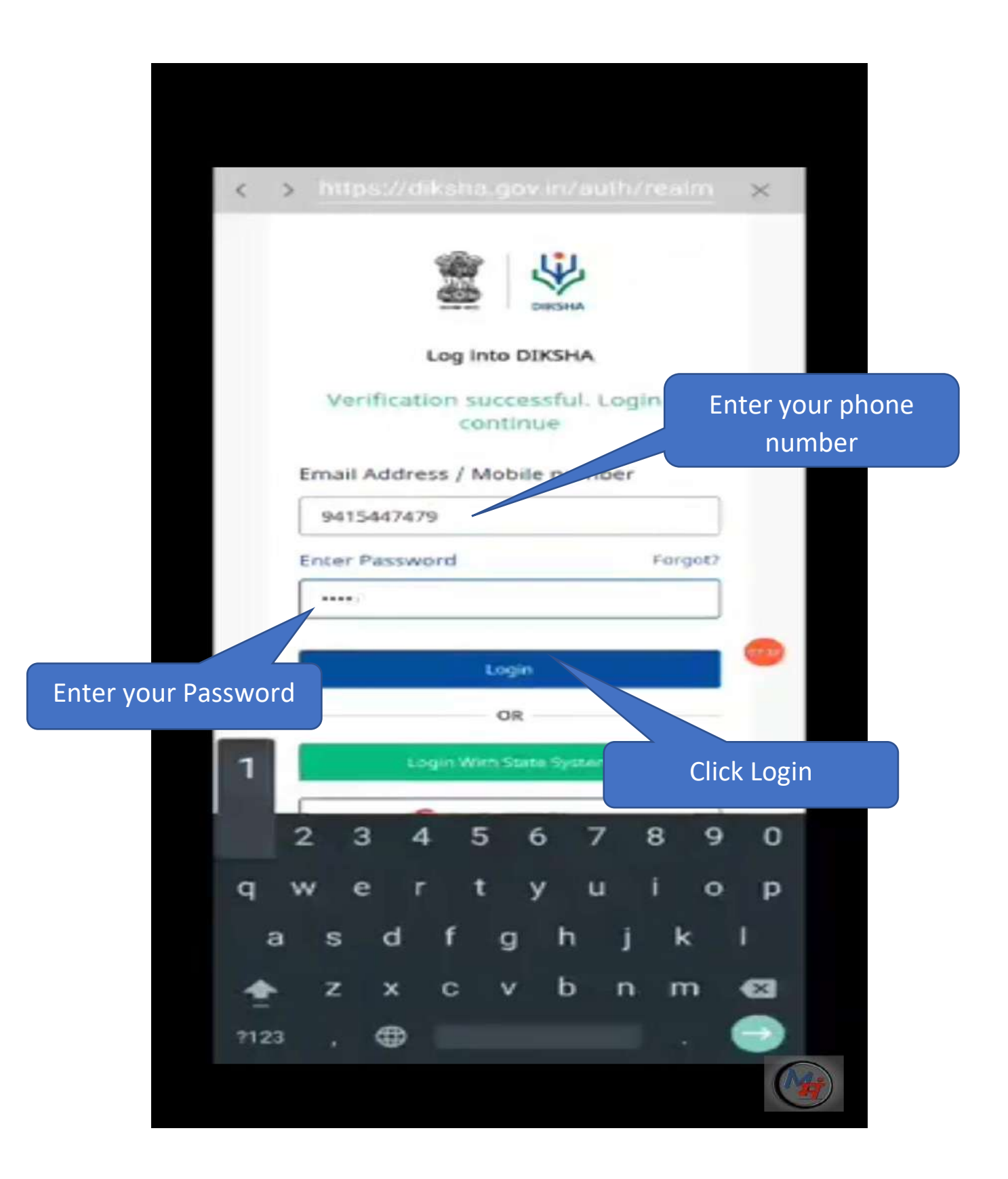

# **(How to register using Computer)**

**STEP – 1: Open the google browser(any browser) and Type Diksha.gov.in** and press enter.

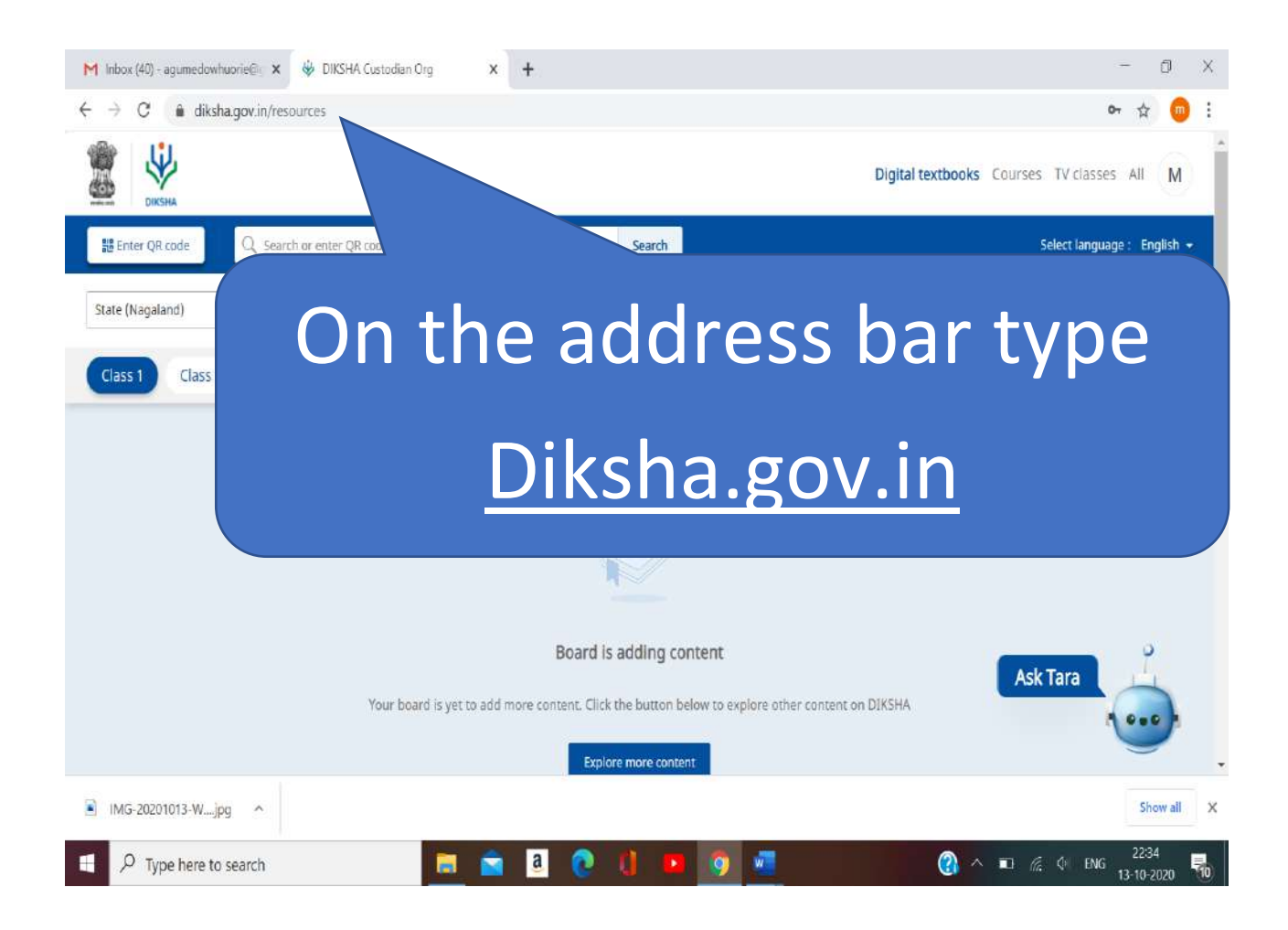

## **STEP – 2: Click on Explore Diksha**

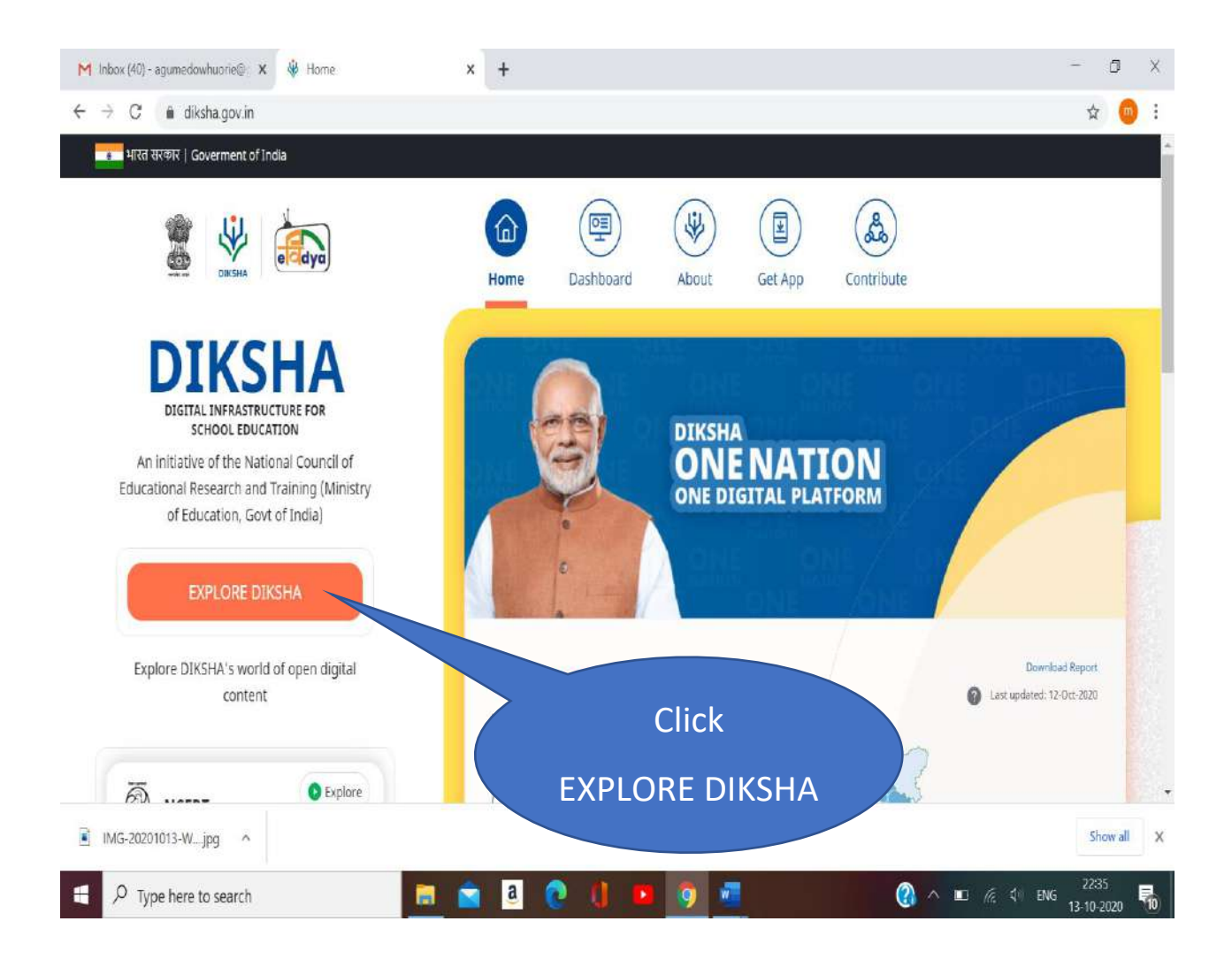

## **STEP – 3: Click on the Login which is at top right corner.**

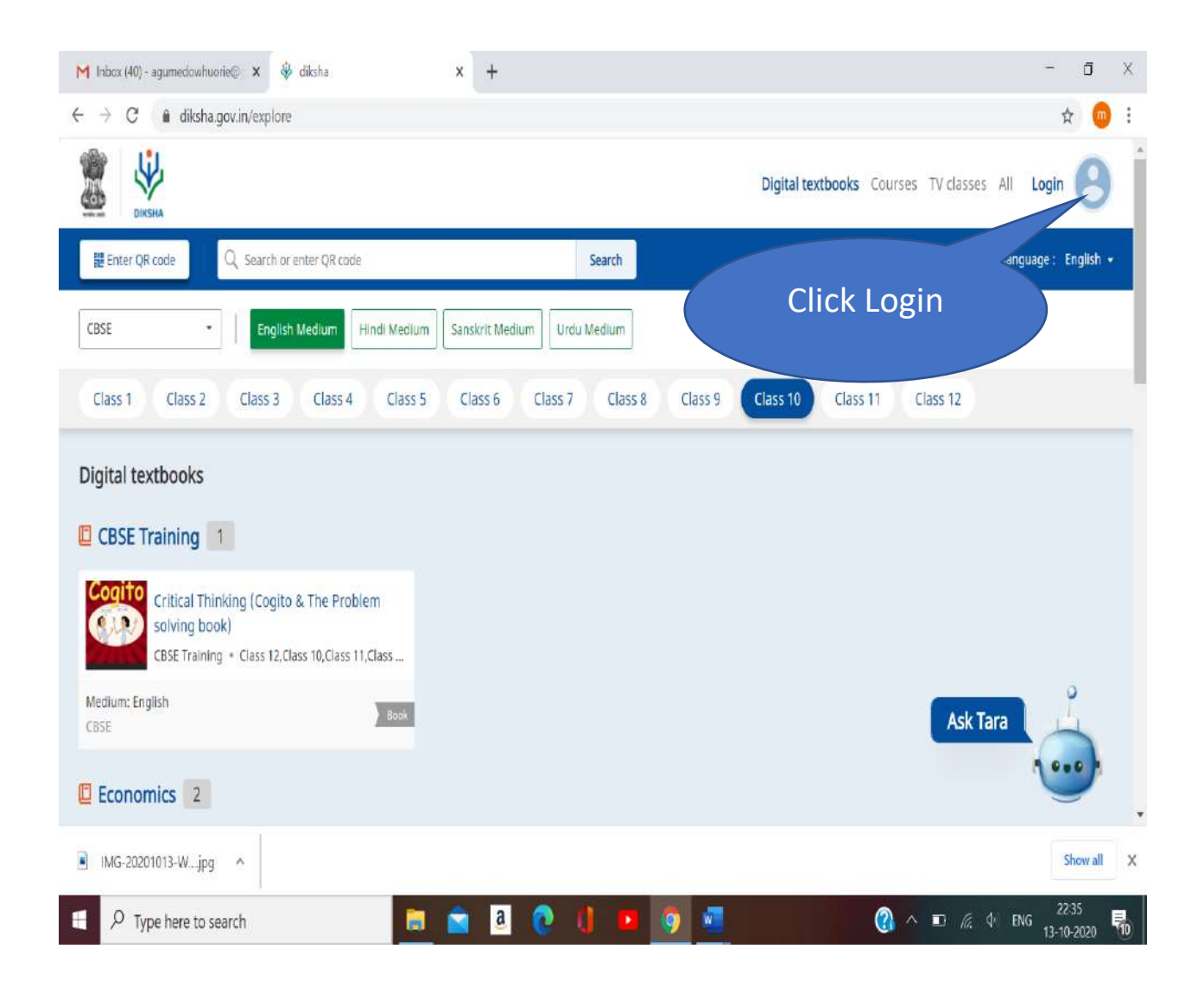

#### **STEP – 4: Click the Login.**

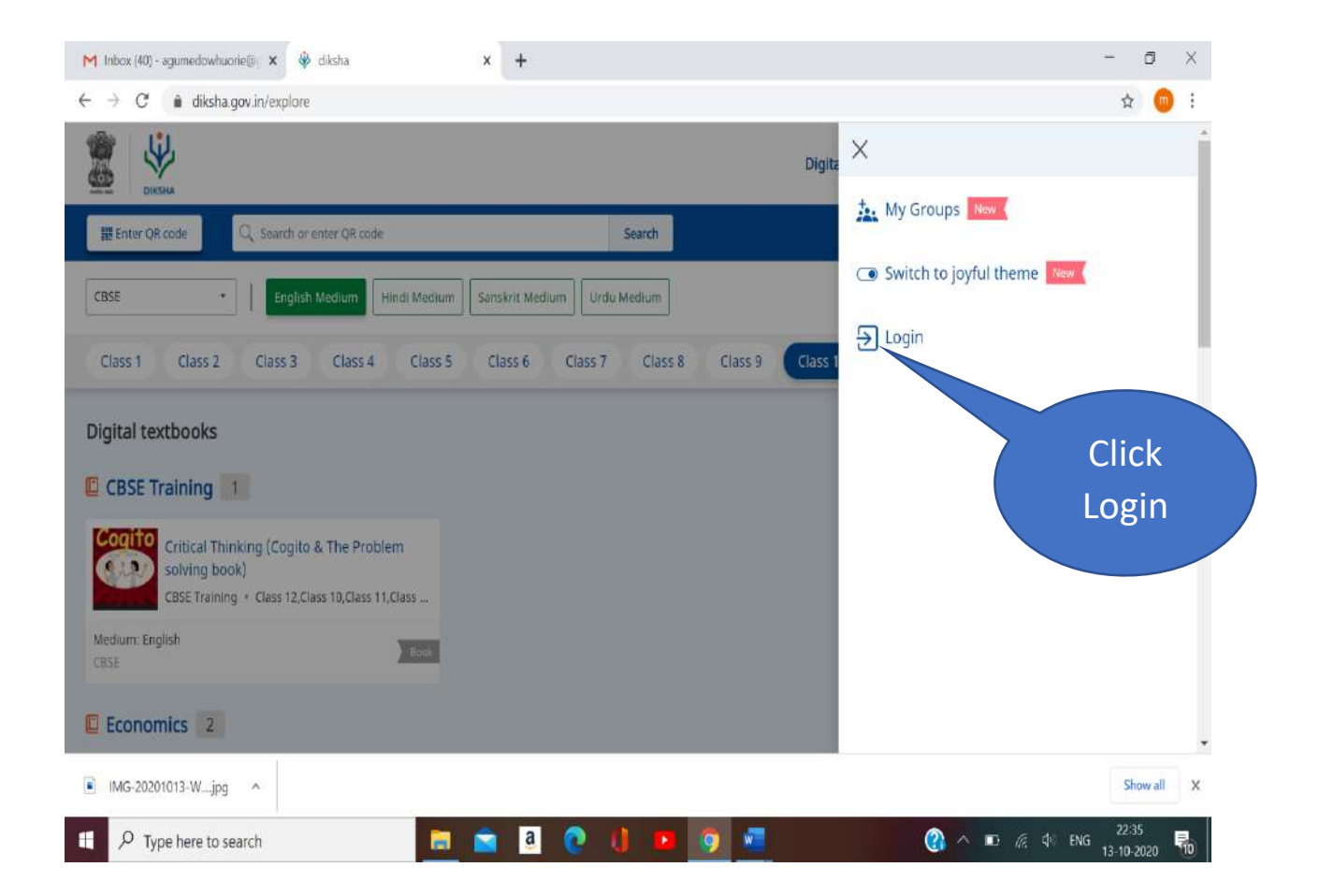

#### **STEP – 4:**

(i) If you are **New (Click Register here)** and continue from **Step-11 (Mobile Registration)**.

(ii) If you have already **Registered**, enter your phone number and Password.

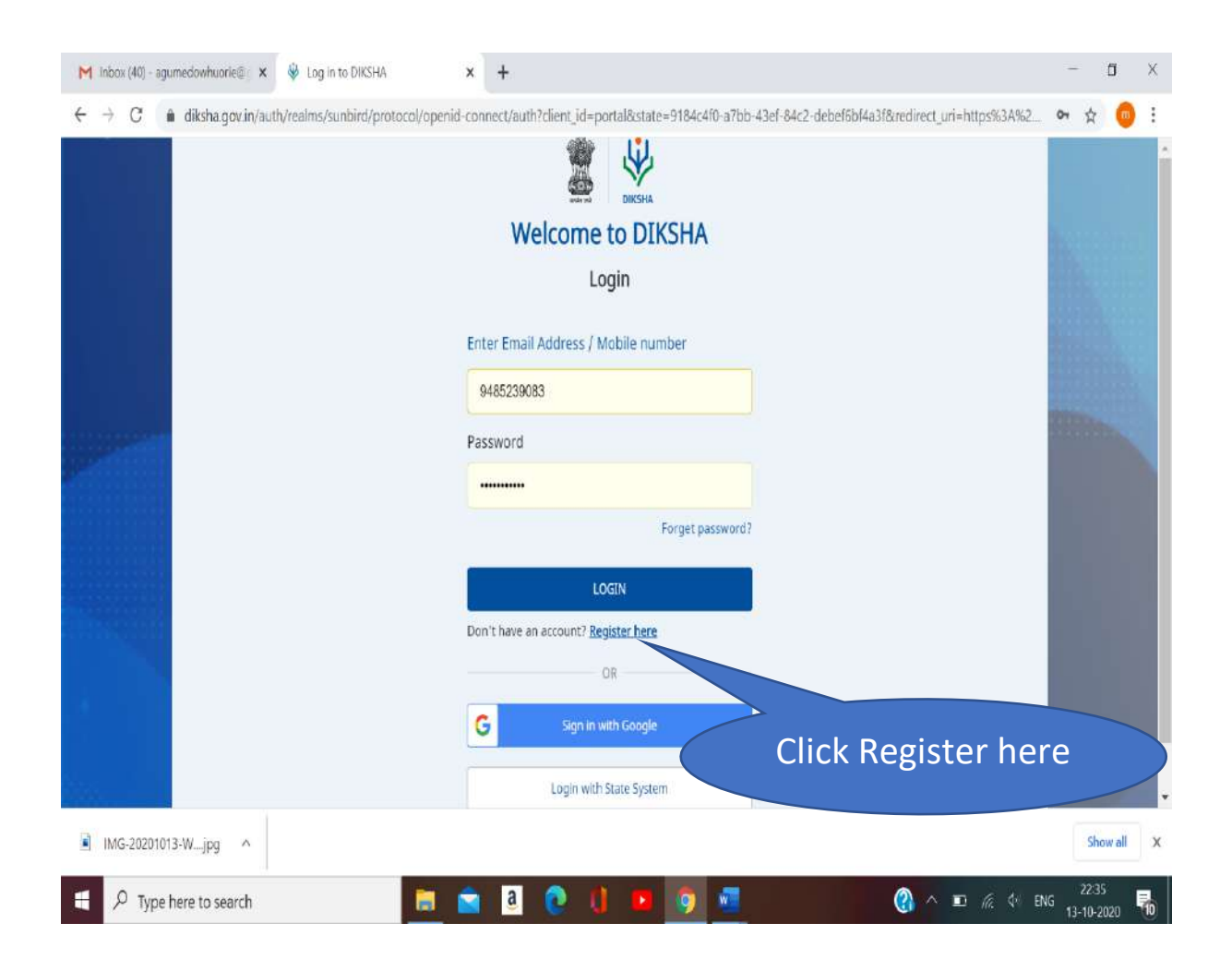

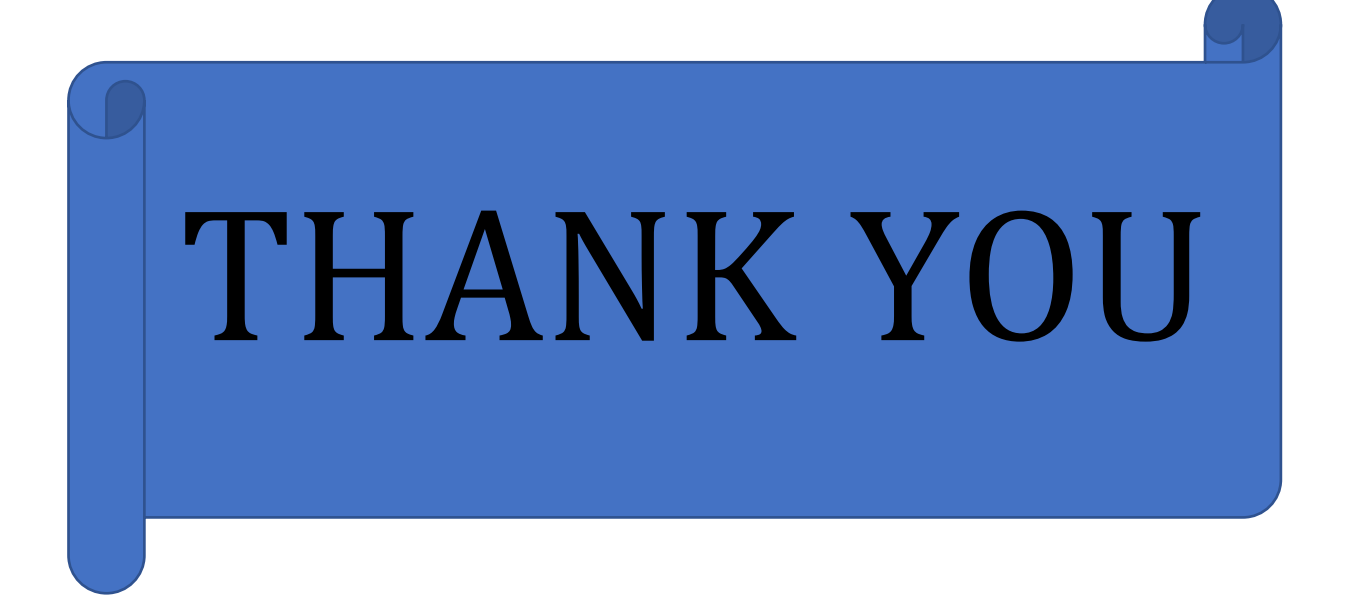